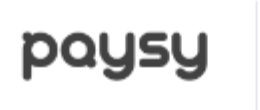

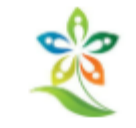

#### Dobrý deň,

radi by sme Vás informovali o tom, že naša organizácia sa rozhodla využívať moderný systém na správu členských poplatkov – Paysy.

Paysy je webová aplikácia, ktorú využívajú stovky ďalších organizácií a ktorá zefektívňuje výber pravidelných ako i nepravidelných poplatkov. Každý člen, resp. zákonný zástupca má v systéme vytvorený profil, kde si môže sledovať stav svojich platieb. Systém komunikuje automaticky prostredníctvom emailu. Upozorňuje členov na povinnosť uhradiť aktuálny poplatok, zasiela automatické upomienky, posiela potvrdenie o prijatej platbe a automaticky páruje platby.

#### Ako to funguje?

- 1. V tomto emaile ste obdržali prihlasovacie údaje do svojho profilu.
- 2. Prihlásite sa do systému, kde vidíte svoj profil.
- 3. Pred termínom splatnosti konkrétneho obdobia obdržíte email s povinnosťou platby za dané obdobie alebo túto informáciu uvidíte vo svojom profile.
- 4. Pri každej platbe prosím nezabudnite uviesť Váš variabilný symbol. Nájdeteho ho vo svojom profile alebo pri výzve k platbe, ktorú obdržíte na email.
- 5. Po zaplatení príspevku uvidíte vo svojom profile platbu ako uhradenú.
- 6. Ak platba nebola zrealizovaná v termíne splatnosti, systém automaticky zasiela pravidelné upomienky.

### **ORGANIZÁCIA**

Názov: Združenie vlastníkov záhrad Studený dolec, Bratislava - Trnávka Člen: 197 16518/621

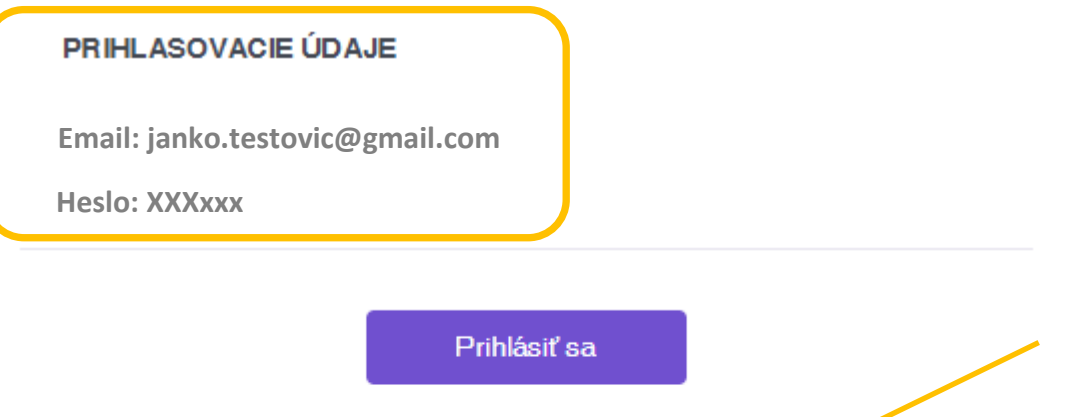

URL pre prihlásenie: https://app.paysy.sk/login

# paysy

### Prihláste sa do účtu

EMAIL

jana.molnarova1@gmail.com

**HESLO** 

........

Zabudli ste heslo?

Prihlásiť sa

Nemáte účet? Zaregistrujte sa

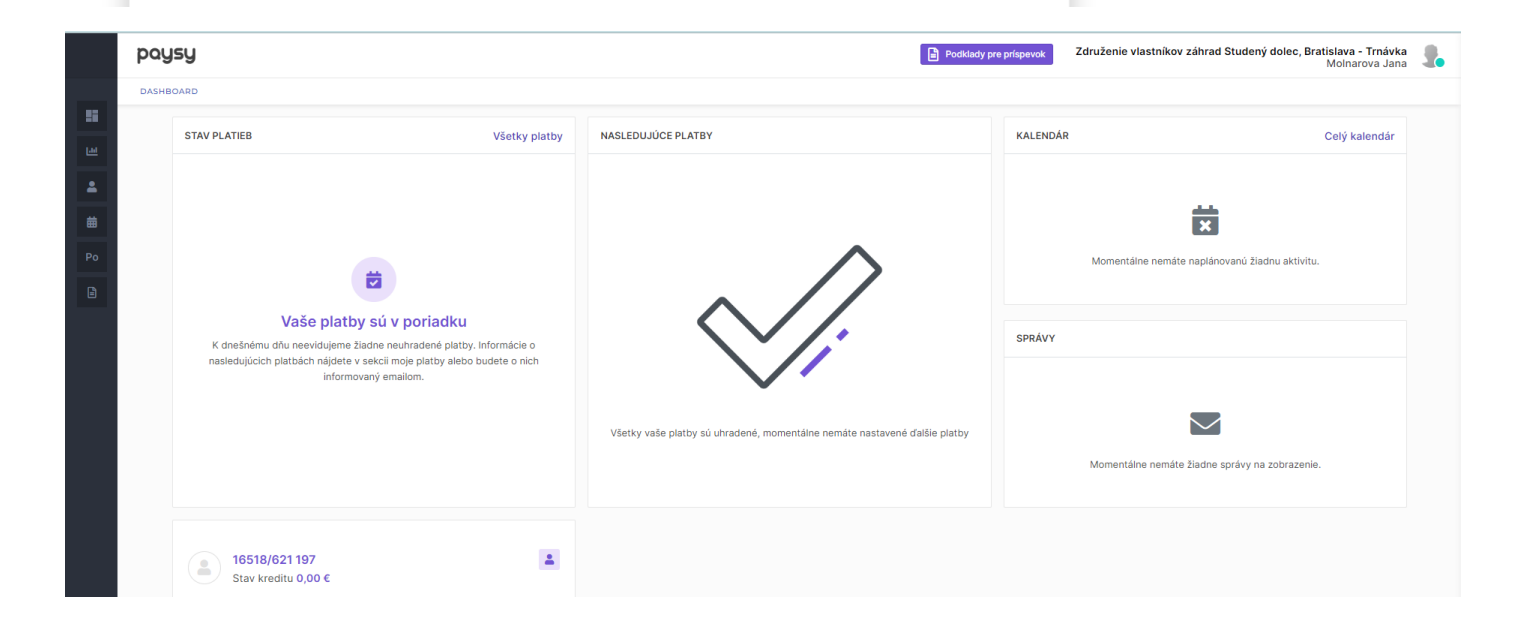

V ľavej časti obrazovky sa nachádza zoznam s výberovými poľami pre jednotlivé sekcie, ktoré sú i graficky označené. Názvy polí sa otvoria, ak sa nastavíte na šedú časť obrazovky vid žltá šípka a môžete si vyberať jednotlivé sekcie.

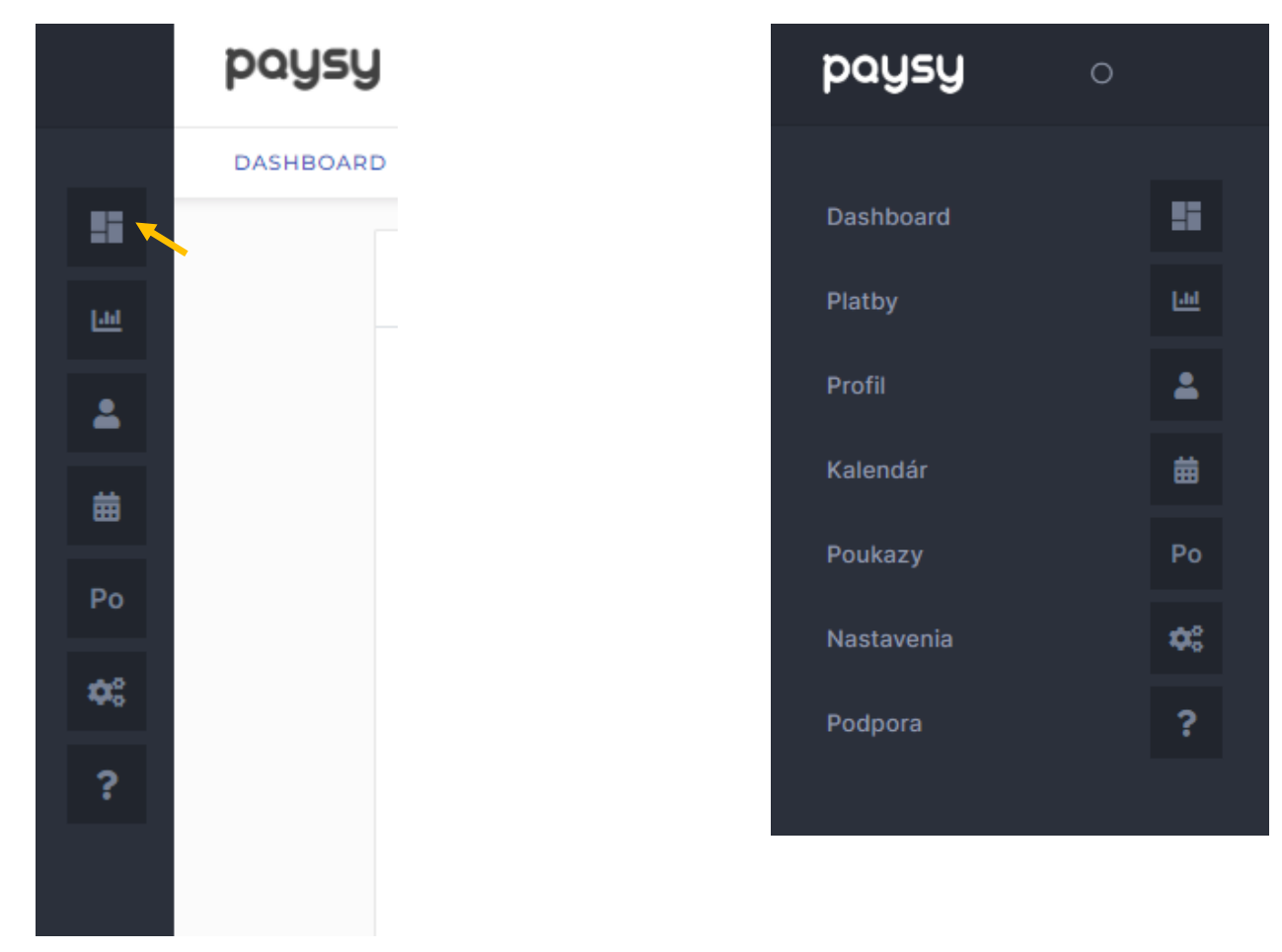

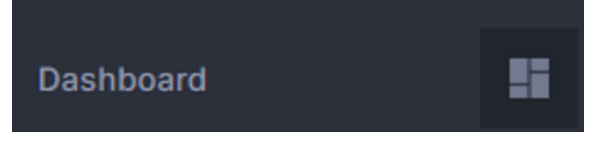

Otvorí sa Vám základná obrazovka - DASHBOARD V ktorej vidíte STAV PLATIEB, NASLEDUJÚCE PLATBY, základné informácie Toto je obrazovka ak **má** majiteľ všetky príspevky vysporiadané.

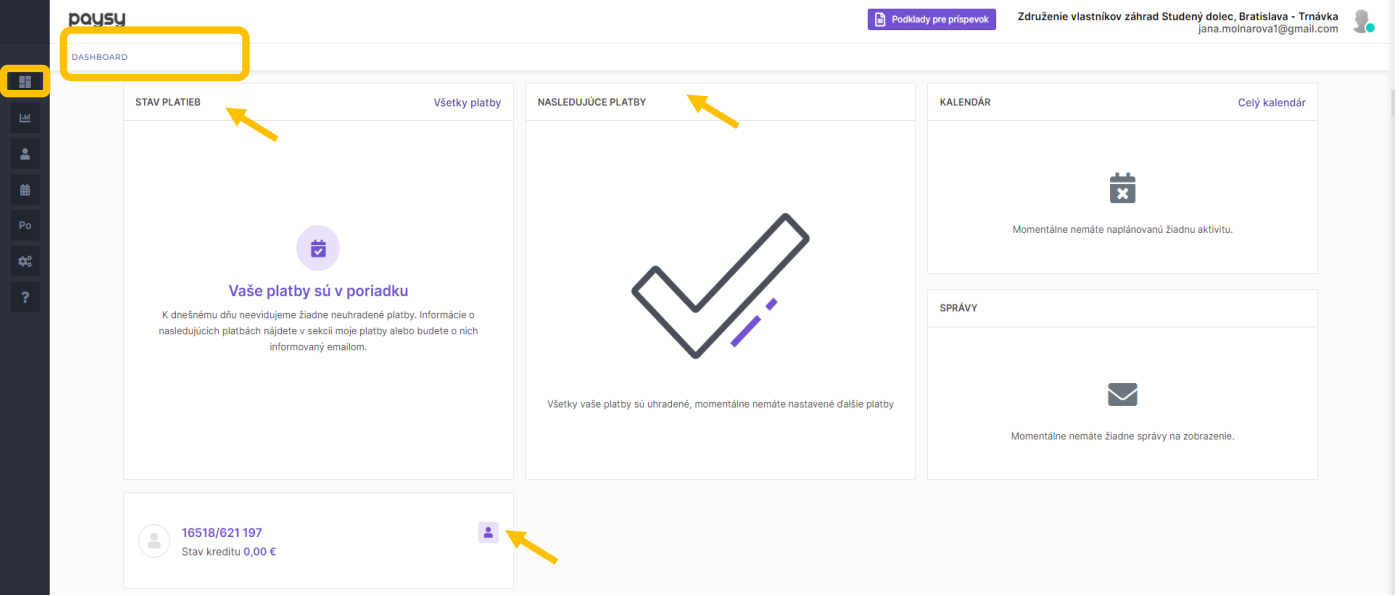

Takto vyzerá obrazovka, ak nemá majiteľ vš

16518/621 je číslo parcely, 197 je číslo záhrady. Kliknutím na panáčika sa dostanete k profilu

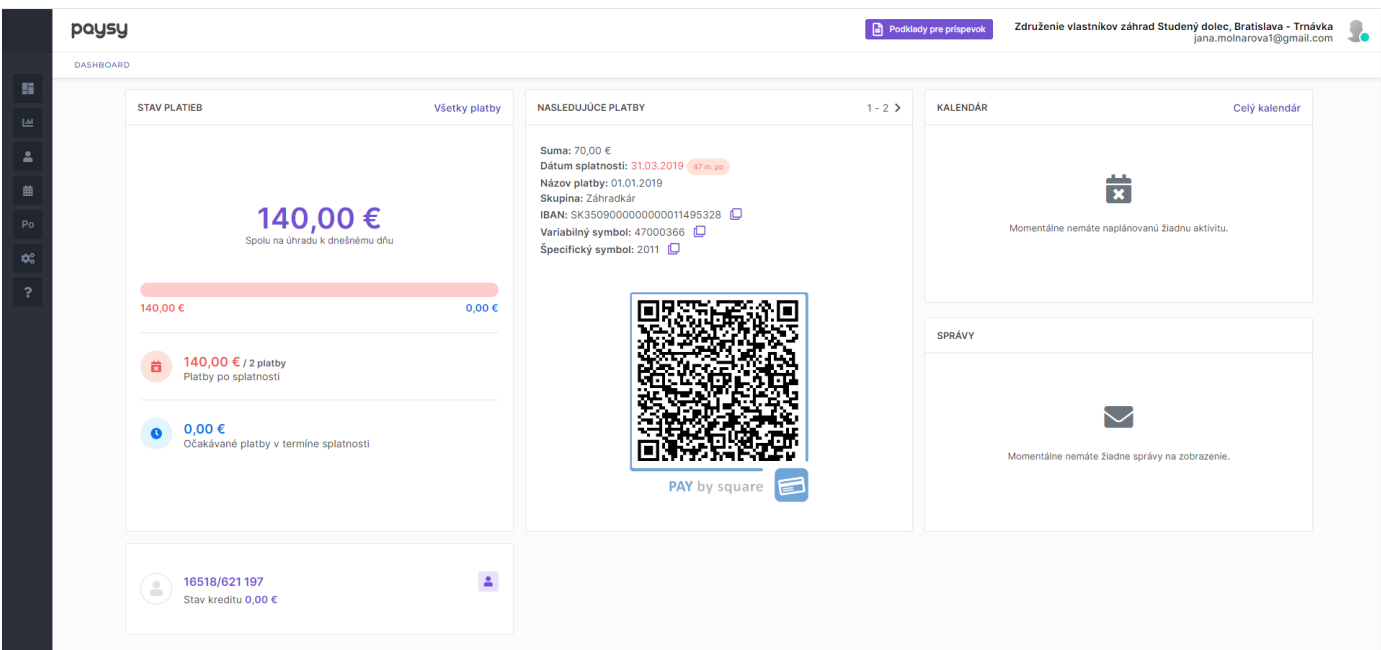

V sekcii DASHBOARD a Vám zobrazujú nedoplatky za rok 2019-2022.

Po realizovaní VČS všetci majitelia uvidia v sekcii DASHBOARD prehľad budúcich platieb. Su tu uvedené všetky platobné údaje na realizáciu uhrady príspevku. Upozorňujeme, že uhradené platby sa priraďujú automaticky na zákalde variabilného symbolu, preto je dôležité použiť správny variabilný symbol, aby sa platba nepriradila inému vlastníkovi. Výzvu na uhradu obdržíte aj do mailu.

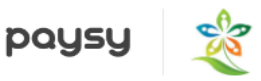

Dobrý deň,

zasielame Vám informáciu o úhrade poplatku za aktuálne obdobie. Poplatok je splatný do 31.03.2020.

#### Informácia o platbe

Platba za člena: 16518/621 197 Suma transakcie: 70.00 € Dátum splatnosti: 31.03.2020 Platba: 01.01.2020 Platobná skupina: Záhradkár Organizácia: Združenie vlastníkov záhrad Studený dolec, Bratislava - Trnávka

#### Platba bankovým prevodom

IBAN: SK3509000000000011495328 Variabilný symbol: 47000366 Špecifický symbol: 2010 Prihláste sa do svojho internet bankingu a vykonajte platbu. Alebo načítajte QR kód pre vykonanie platby.

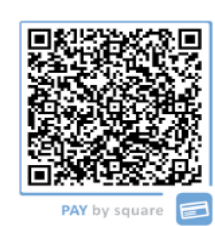

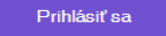

URL pre prihlásenie: https://app.paysy.sk/login

Po korektnom priradení platby k Vášmu účtu obdržíte informáciu do mailu a rovnako si to môžete skontrolovať v sekcii platby.

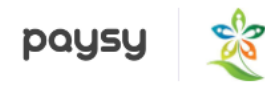

#### Dobrý deň,

ďakujeme za Vašu platbu, ktorú sme zaevidovali. Prehľad všetkých Vašich platieb nájdete po prihlásení do systému vo svojom profile.

#### Informácia o platbe

Platba za člena: 16518/621 197 Platba hotovosťou Suma transakcie: 50,00€ Prijatá dňa: 16. 02. 2023 Spárovaná dňa: 16. 02. 2023 Organizácia: Združenie vlastníkov záhrad Studený dolec, Bratislava - Trnávka

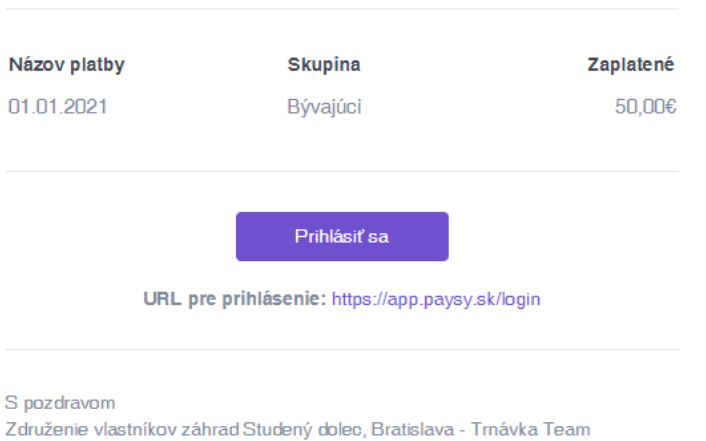

画

#### V sekcii platby vidíte prehľad Vašich úhrad/nedoplatkov.

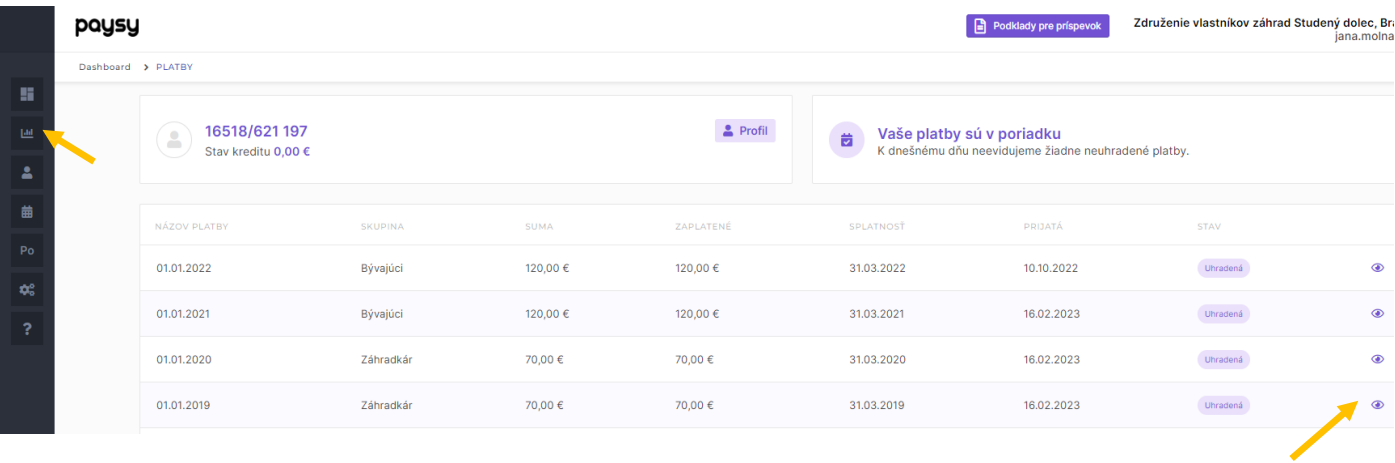

## Kliknutím na očko sa Vám zobrazia informácie o uhradenej platbe

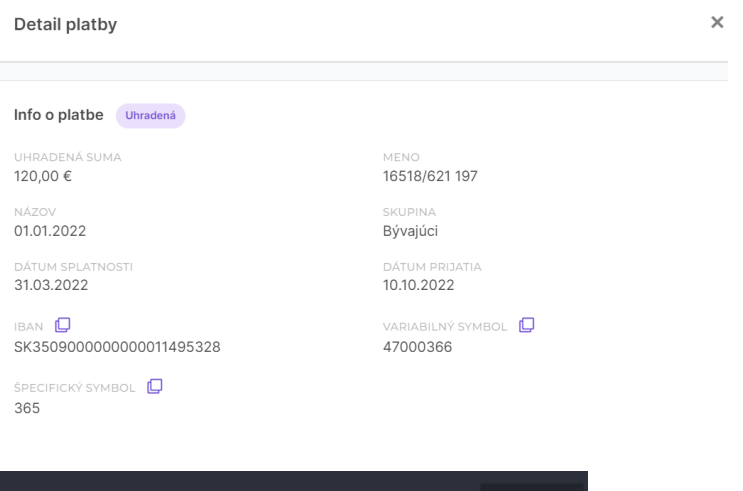

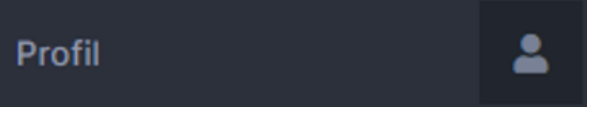

V časti profil si môžete upraviť Vaše osobné údaje, nachádzajú sa tu dve záložky INFORMÁCIE a POUŽÍVATEĹSKÉ ÚČTY

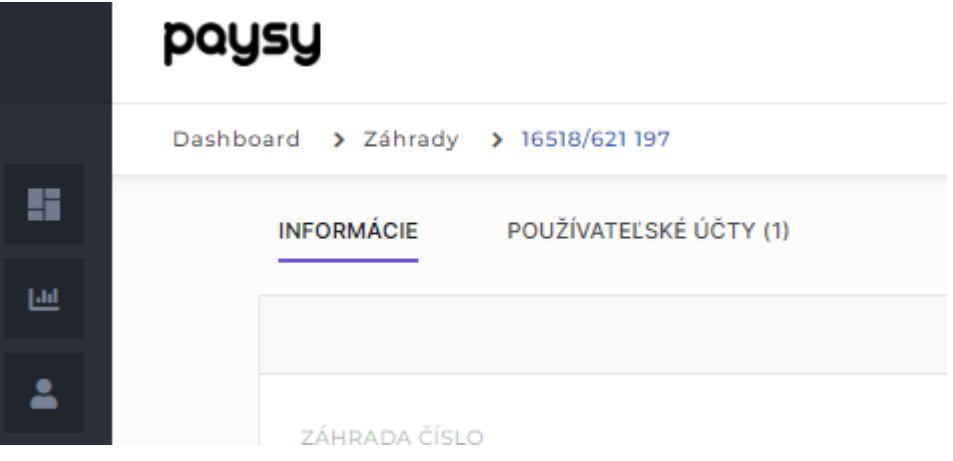

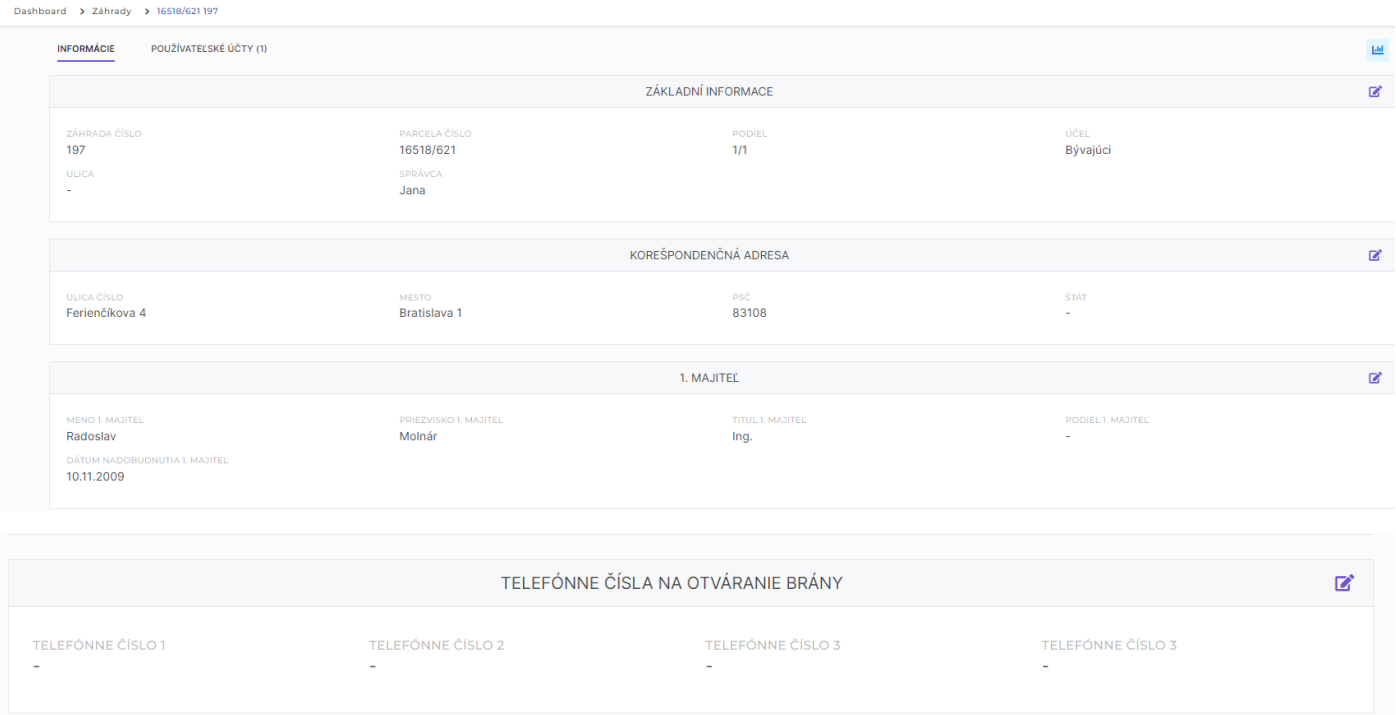

V tejto časti si môžete aktualizovať korešpondenčnú adresu.

Do časti **TELEFÓNNE ČÍSLA NA OTVÁRANIE BRÁNY** uveďte čísla, ktoré ste nahlásili a ktoré používate na otváranie brány do osady. Zadávanie tel. čísiel bude možné len do termínu určeného ČS.

Po uvedenom termíne t. č. ktoré budete chcieť pridať uvediete do časti ŽIADOSŤ O DOPLNENIE T.Č. NA OTVÁRANIE BRÁN

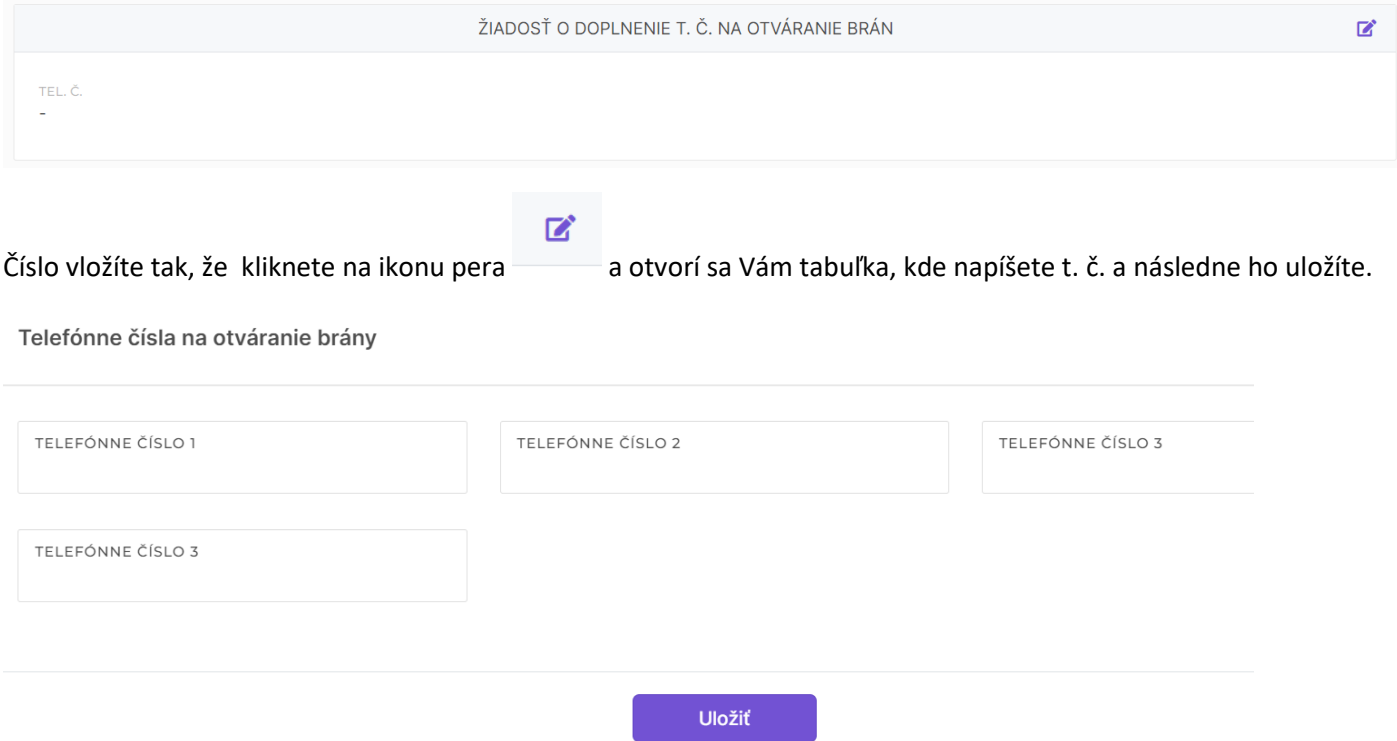

Ak ste členom Slovenského zväzu záhradkárov, po kliknutí na ikonu pera zvoľte prosím možnosť áno. Ak nie ste členom, nie je potrebné vyplňovať.

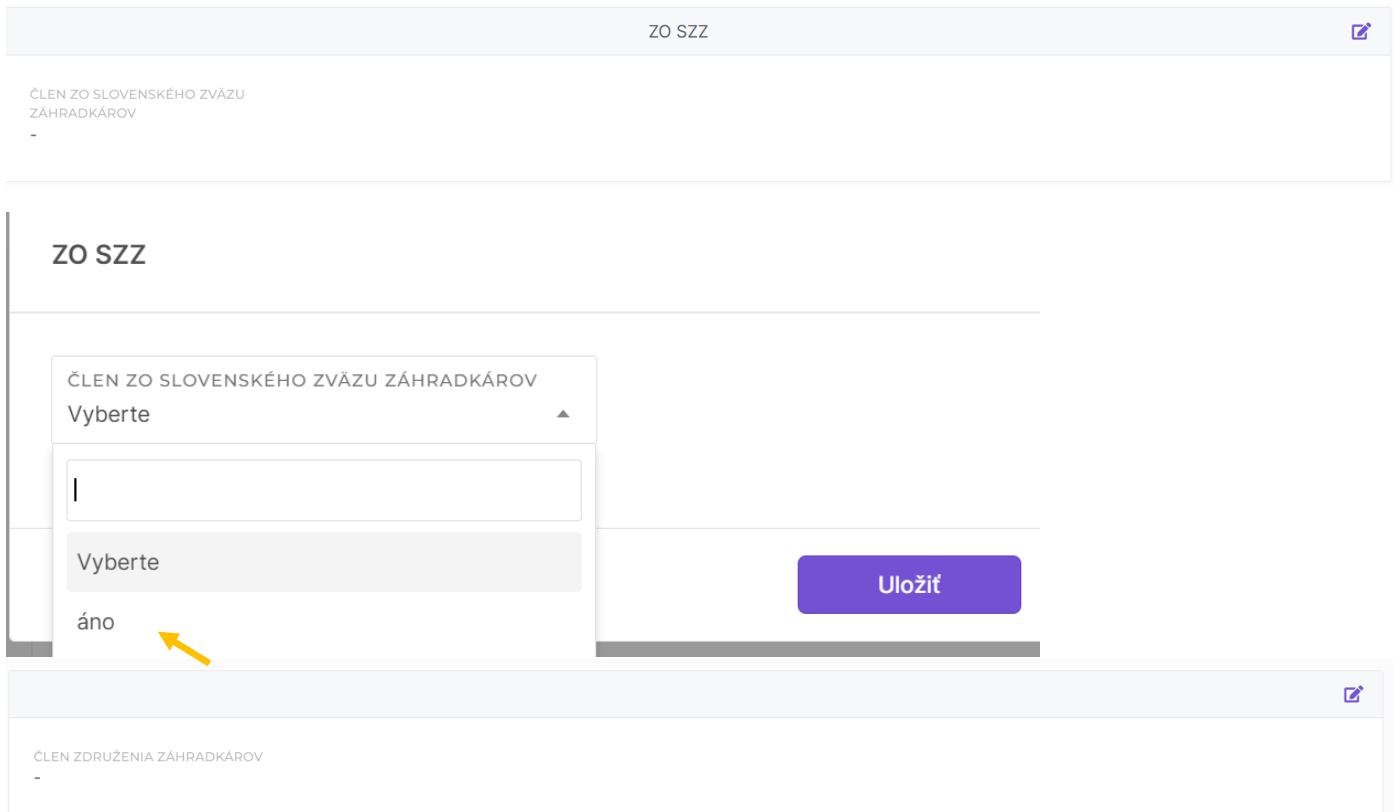

### Záložka POUŽÍVATEĽSKÉ ÚČTY

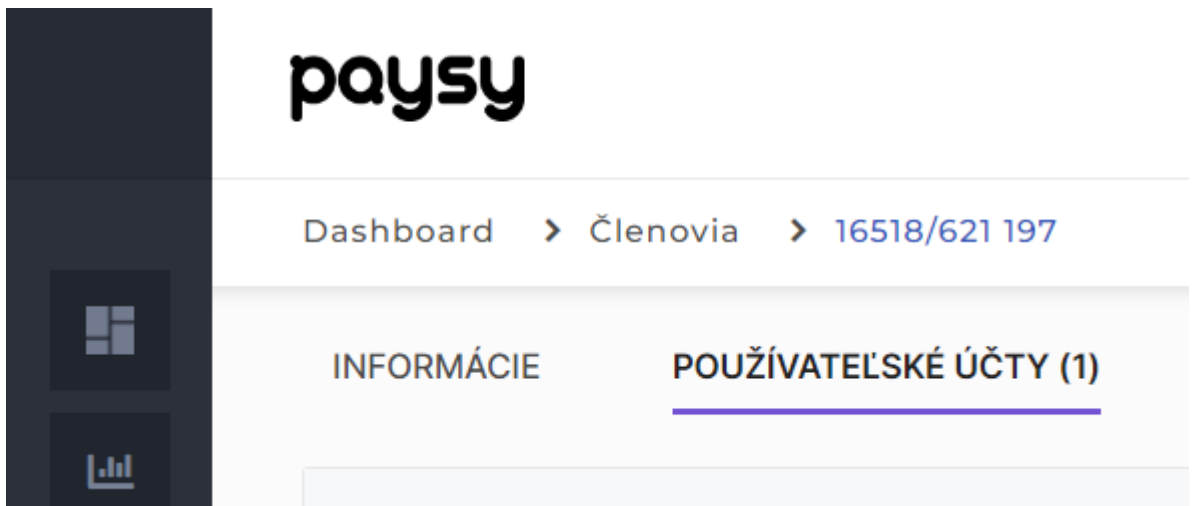

V tejto časti si vidíte Váš mailový kontakt.

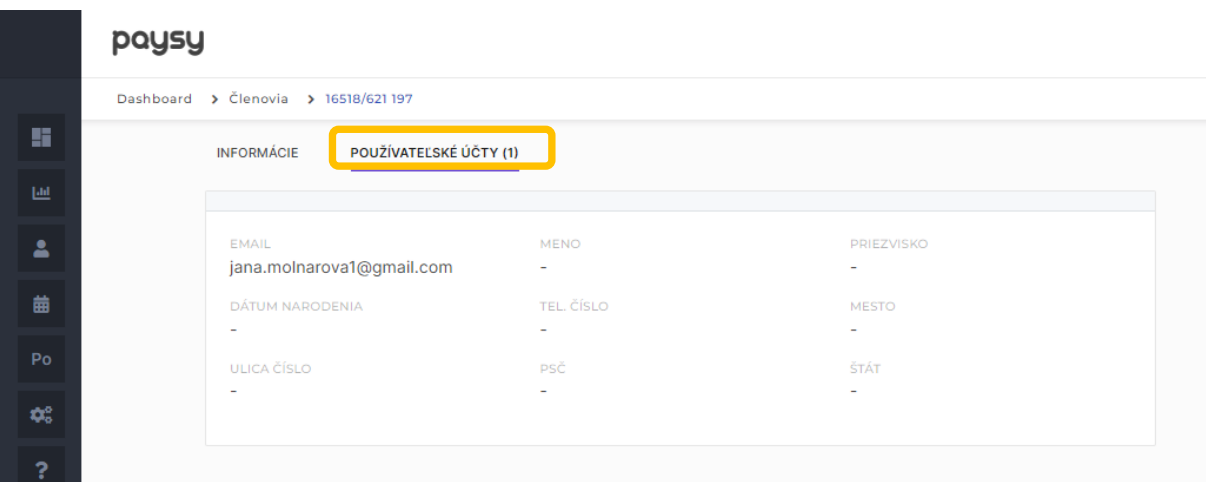

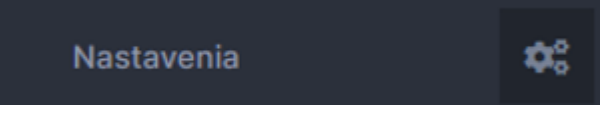

V tejto časti si môžete doplniť kontaktné údaje a zmeniť heslo.

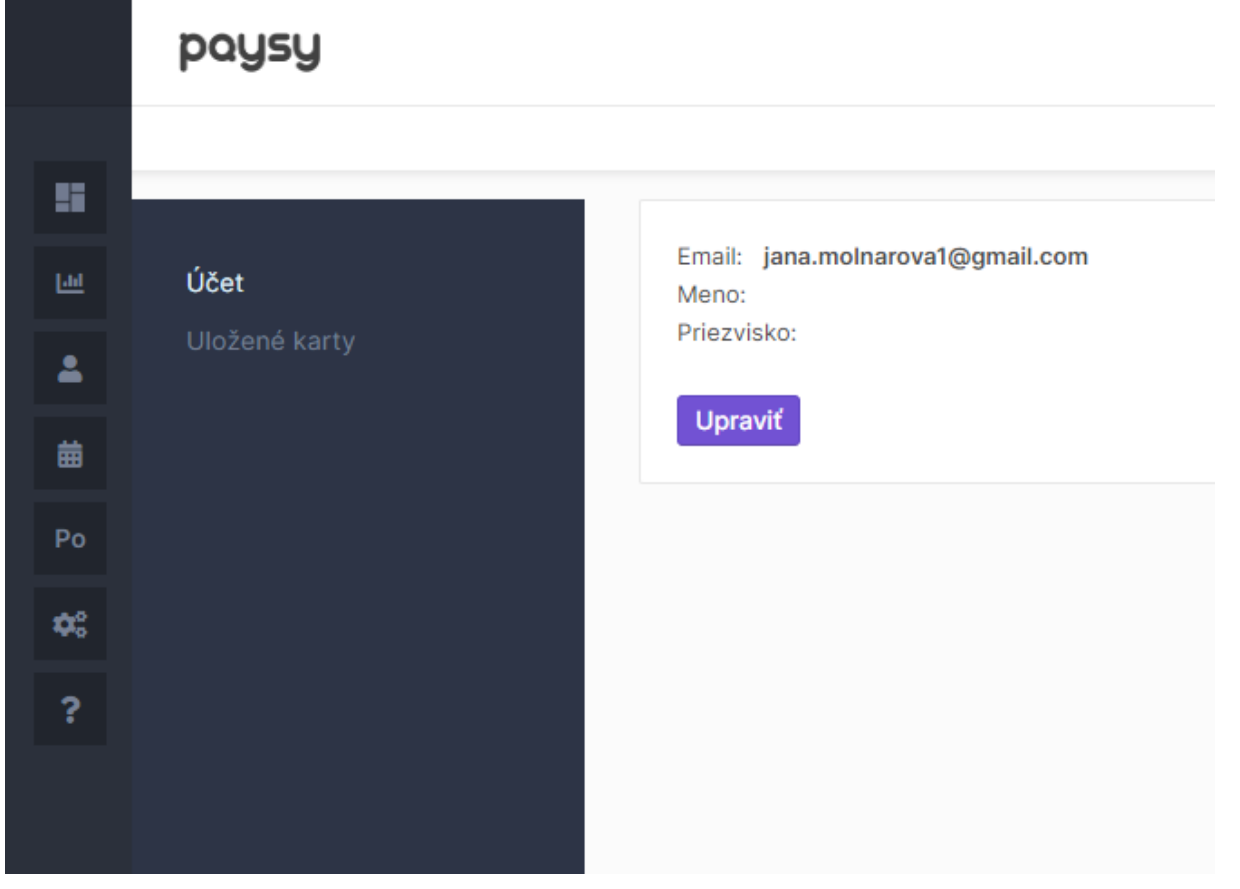

Úprava používateľského účtu

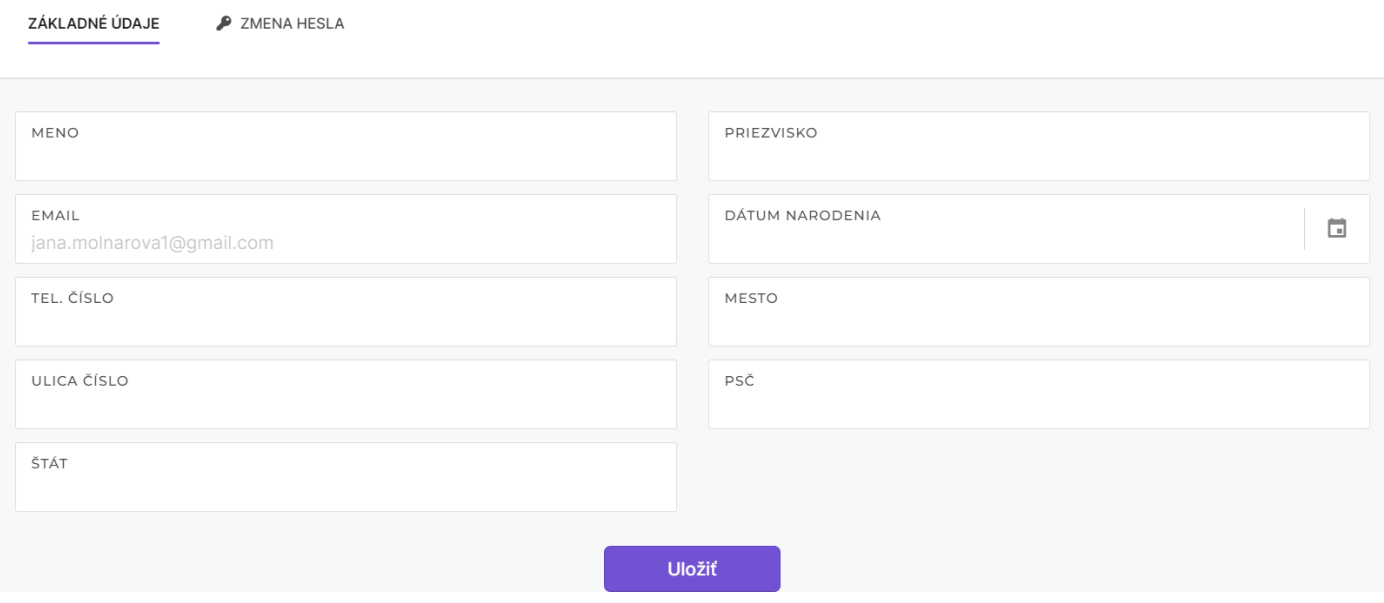

 $\bar{\mathsf{x}}$ 

#### Ak si chcete zmeniť heslo, vyberte záložku zmena hesla a postupujte podľa nižšie uvedeného.

Úprava používateľského účtu

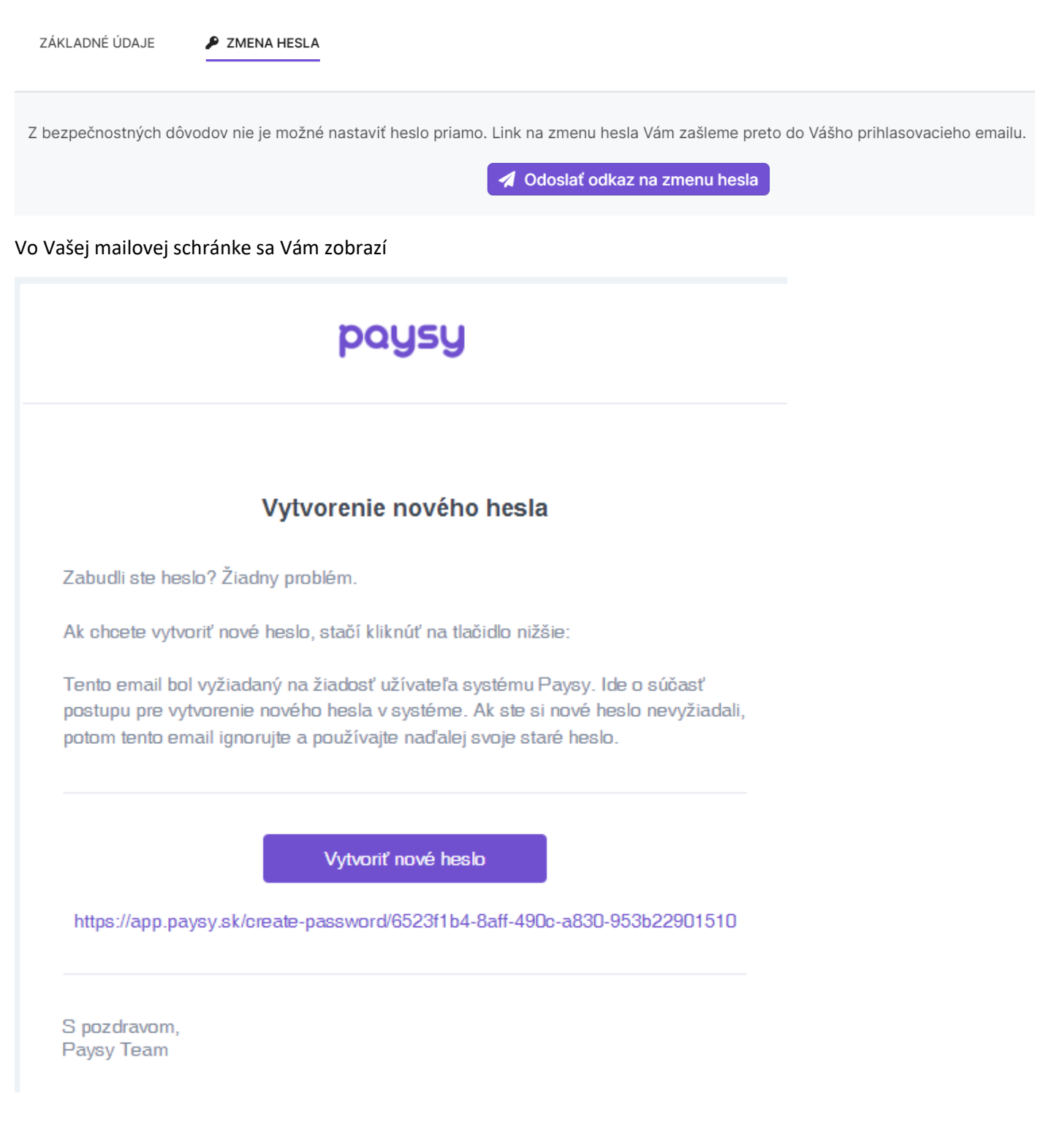

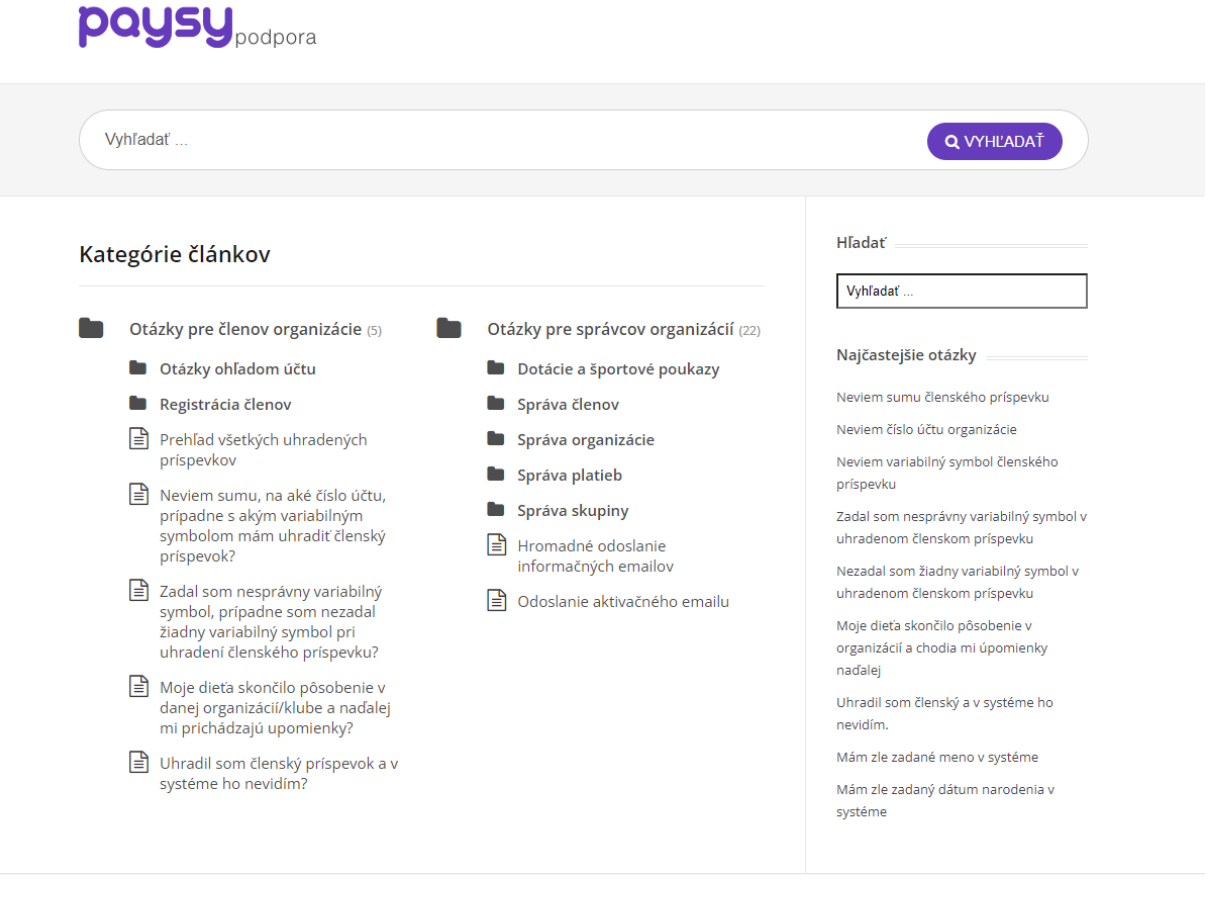

?

V časti kredit sa ukladajú Vaše platby, napr. ak uhradíte vyššiu sumu úhrady alebo platbu uhradíte 2x. Z kreditu je možné potom uhradiť platbu pre nasledovné obdobie. Alebo požiadať o vrátenie.

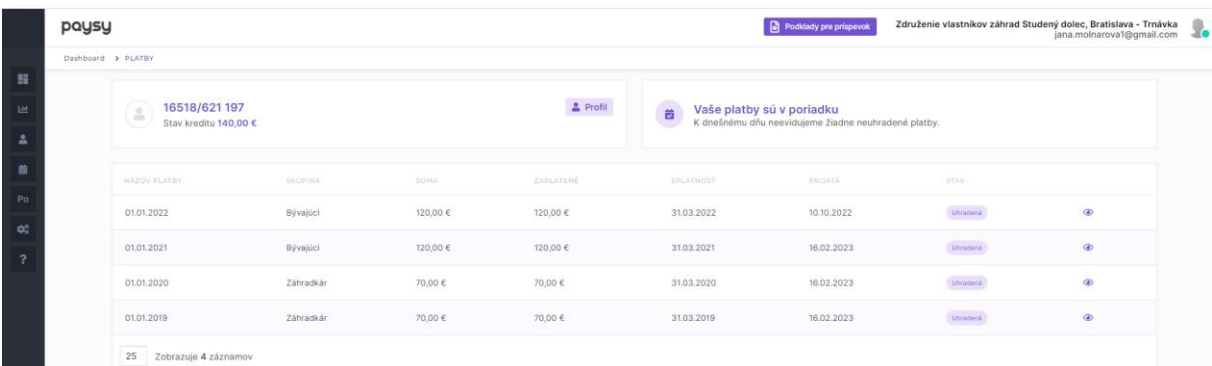

Po zaplatení Vám príde informácia o úhrade.

Všeobecné informácie.

Úhrady prosím realizujte so správnym variabilným symbolom, aby sa platby nepriradili inému majiteľovi.

VS pozostáva z roku (napr. 2023) a čísla Vašej záhrady – trojmiestne číslo (2), nie čísla parcely. Príklad VS 2023**002**